# **Parche para exportación Siccoss on line modificación del 28/02/2020 ALAMO Sueldos y Jornales**

# **Modificación del 28/02/2020**

El viernes 28 de Febrero de 2020 la AFIP hizo un cambio en el formato de exportación para SICOSS on line versión 42, incorporando 2 campos.

Dado que para esa fecha, el sistema ALAMO Sueldos y Jornales versión 8 había sido discontinuado y sustituido por ALAMO Sueldos y Jornales versión 9, se decidió hacer un parche a los efectos que los usuarios actuales de la versión 8.x pudieron igualmente exportar la información y subirla a AFIP SICOSS on line

> **NOTA**: Se incorporaron 2 campos adicionales, Incremento salarial y Remuneración Imponible 11

## **Parche**

El parche en cuestión, que puede ser descargado del sitio web vía acceso a software discontinuo, permite el reprocesamiento del archivo de salida de exportación de ALAMO Sueldos y Jornales versión 8.x

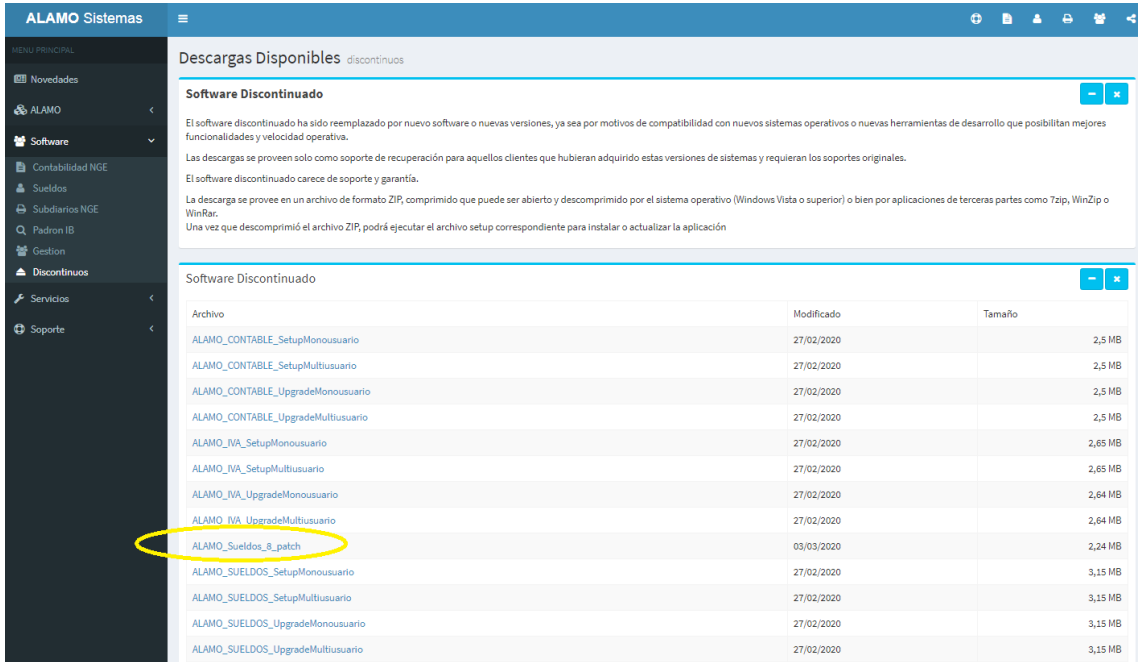

Este parche se instala y ejecuta en forma independiente al sistema de sueldos, y no afecta la funcionalidad del mismo.

## **ALAMO<sup>®</sup>** Sistemas

www.alamosistemas.com.ar - soporte@alamosistemas.com.ar

# **Cómo funciona el parche?**

Una vez que ha realizado las exportaciones desde el sistema ALAMO sueldos y jornales versión 8.x, deberá iniciar el parche

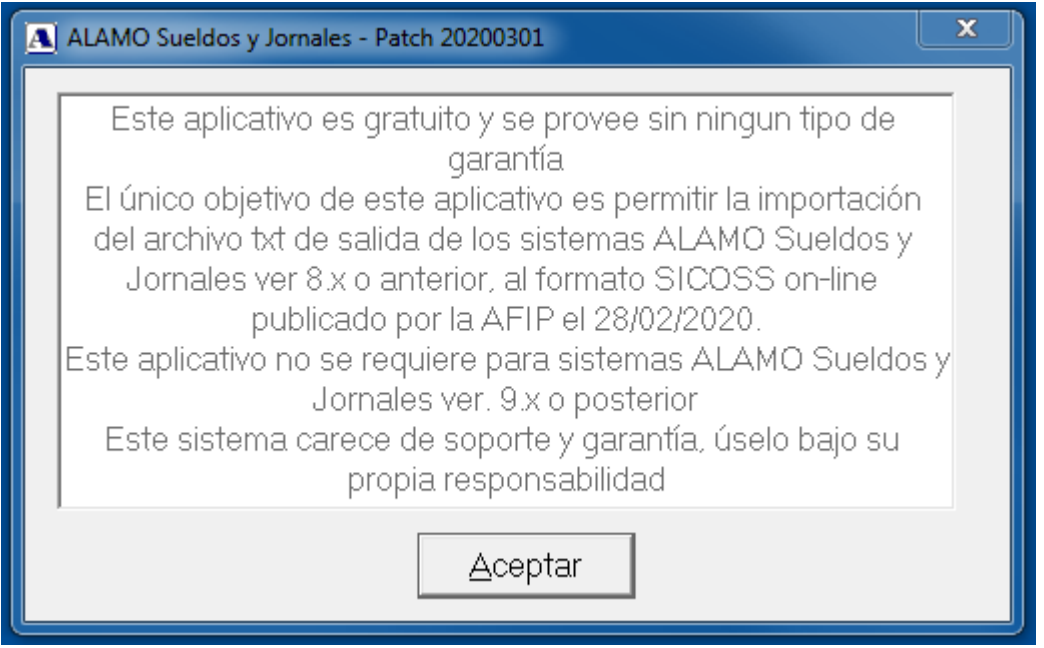

La primer ventana, es solo informativa y solo deberá presionar Aceptar para cargar la ventana de trabajo e iniciar el proceso

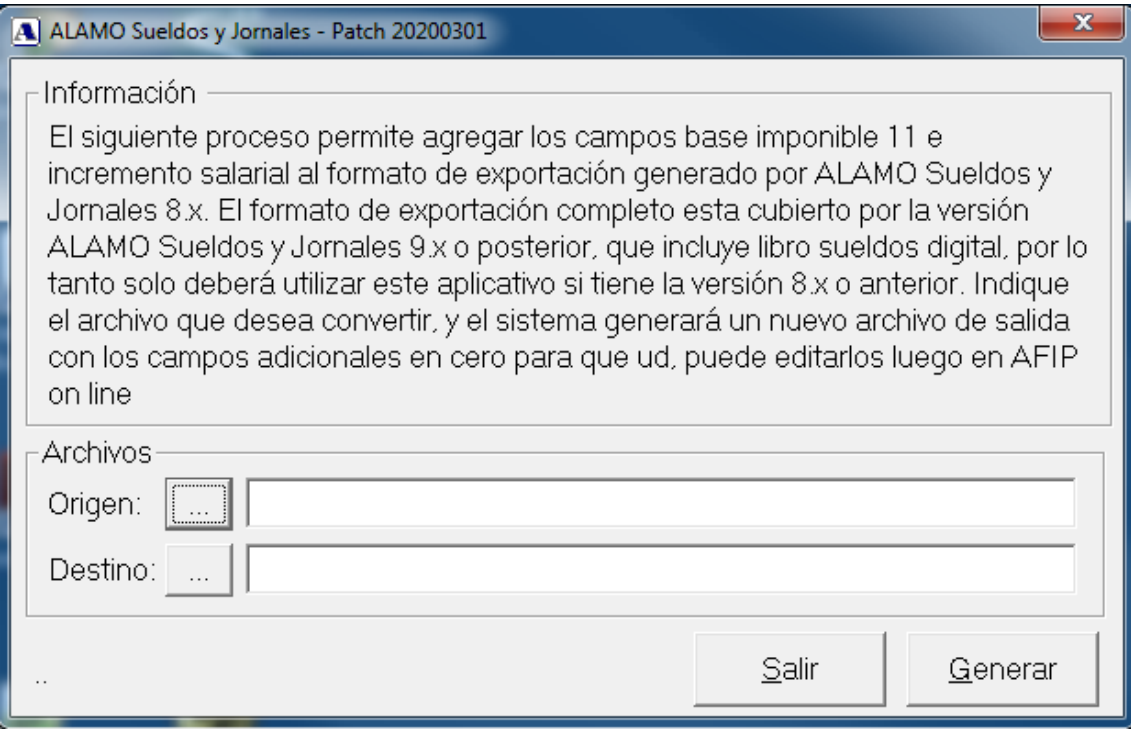

#### **ALAMO<sup>®</sup>** Sistemas

www.alamosistemas.com.ar - soporte@alamosistemas.com.ar

#### **Proceso**

El proceso es simple, deberá ingresar en "Origen" la ruta completa y nombre de archivo del archivo que generó con ALAMO Sueldos y Jornales 8.x y que desea convertir al nuevo formato.

Si no desea ingresar los datos o no recuerda la ruta y nombre completo, podrá utilizar el botón con los tres puntos (…) para seleccionar el archivo en cuestión.

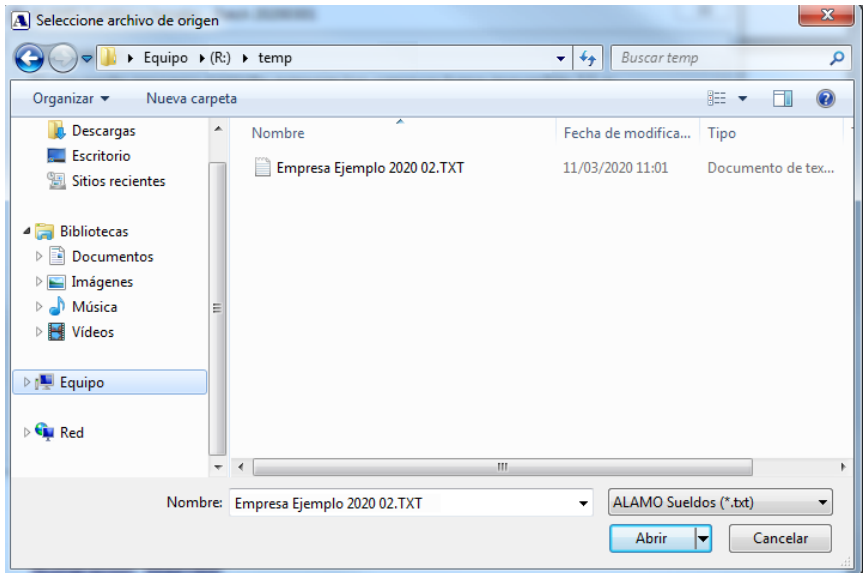

Si ha seleccionado el archivo de origen, el sistema generará automáticamente el nombre del archivo destino.

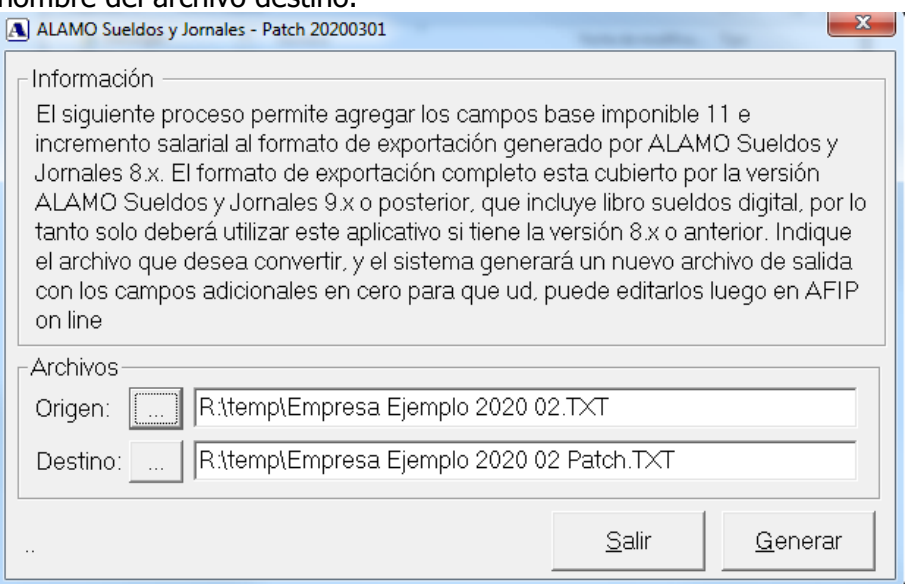

Si el nombre destino no es el deseado, podrá modificarlo antes de presionar el botón Generar.

### **ALAMO® Sistemas**

www.alamosistemas.com.ar - soporte@alamosistemas.com.ar

Obviamente, los nombres de los archivos deben diferir, ya que se toma la información del archivo "Origen", se lee y se genera el archivo "Destino".

Si el archivo destino existe, el mismo será sobreescrito.

Para iniciar la generación presionar "Generar".

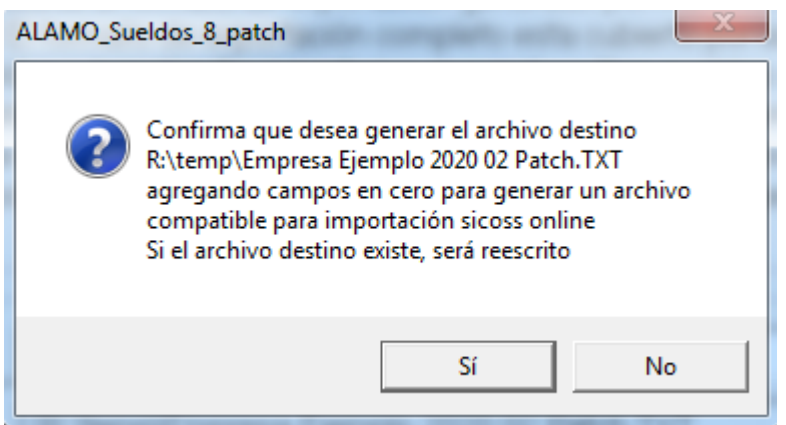

Al presionar "Generar", el sistema advertirá el proceder, informando que generará los 2 campos nuevos en valor cero para que el formato sea compatible, y que si el archivo destino existe, el mismo será sobreescrito.

Al finalizar la operación, se informarán los resultados, y de no mediar inconvenientes, el archivo será generado con los nuevos campos.

ALAMO Sueldos 8 patch Se ha generado el archivo correctamente R:\temp\Empresa Ejemplo 2020 02 Patch.TXT Aceptar

A partir de allí, el nuevo archivo generado podrá ser importado a Sicoss on line, recordando que luego deberá editar los campos agregados a los efectos que reflejen los valores correspondientes.